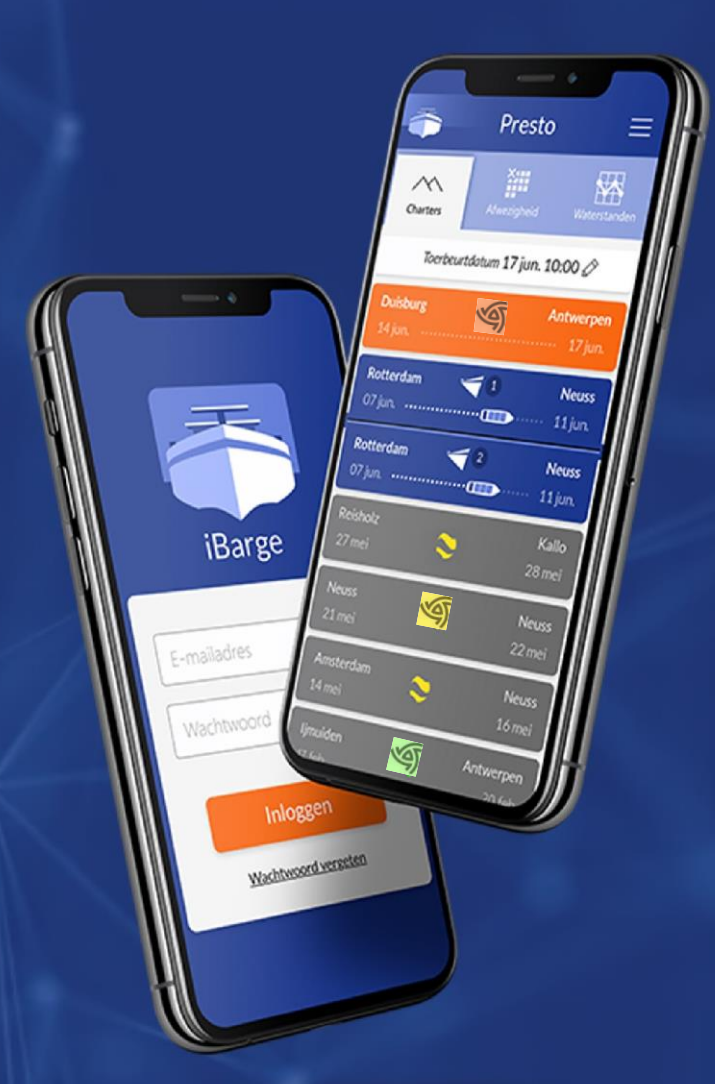

**ATTLE** 

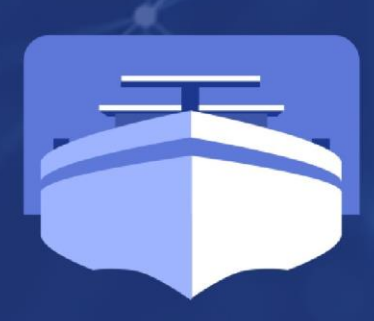

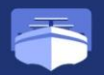

Om de communicatie tussen de bevrachters en varende ondernemers gemakkelijker te maken is de iBarge app geïntroduceerd. iBarge is ontwikkeld door Aspect ICT en wordt gebruikt door meerdere bevrachtingskantoren.

De app is de afgelopen 8 jaren stap voor stap verder ontwikkeld en bleek voor de varende ondernemer een groot succes. In de app heeft u alle documenten van de laatste 15 reizen centraal opgeslagen, kunt u gemakkelijk de statussen van uw huidige reis doorgeven én heeft u inzicht in de status van de betaling. Inmiddels geven 750+ binnenvaartondernemers hun informatie over een reis door via de app.

Met de iBarge app kan u de volgende stap zetten in digitalisering. Zo worden de tijden die u invoert bij een transport niet alleen gebruikt voor de afrekening, maar informeert u ook andere partijen in de keten.

#### **Installeer nieuwe versie iBarge**

De iBarge app is te downloaden in de Google Playstore en Apple app store. Werkt u liever vanaf uw computer, dan kan dat ook. Ga hiervoor naar https://apps.aspect-ict.nl/ibarge/barrages.

Voor de installatie kunt u deze installatiehandleiding gebruiken.

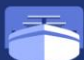

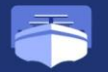

## **INHOUD**

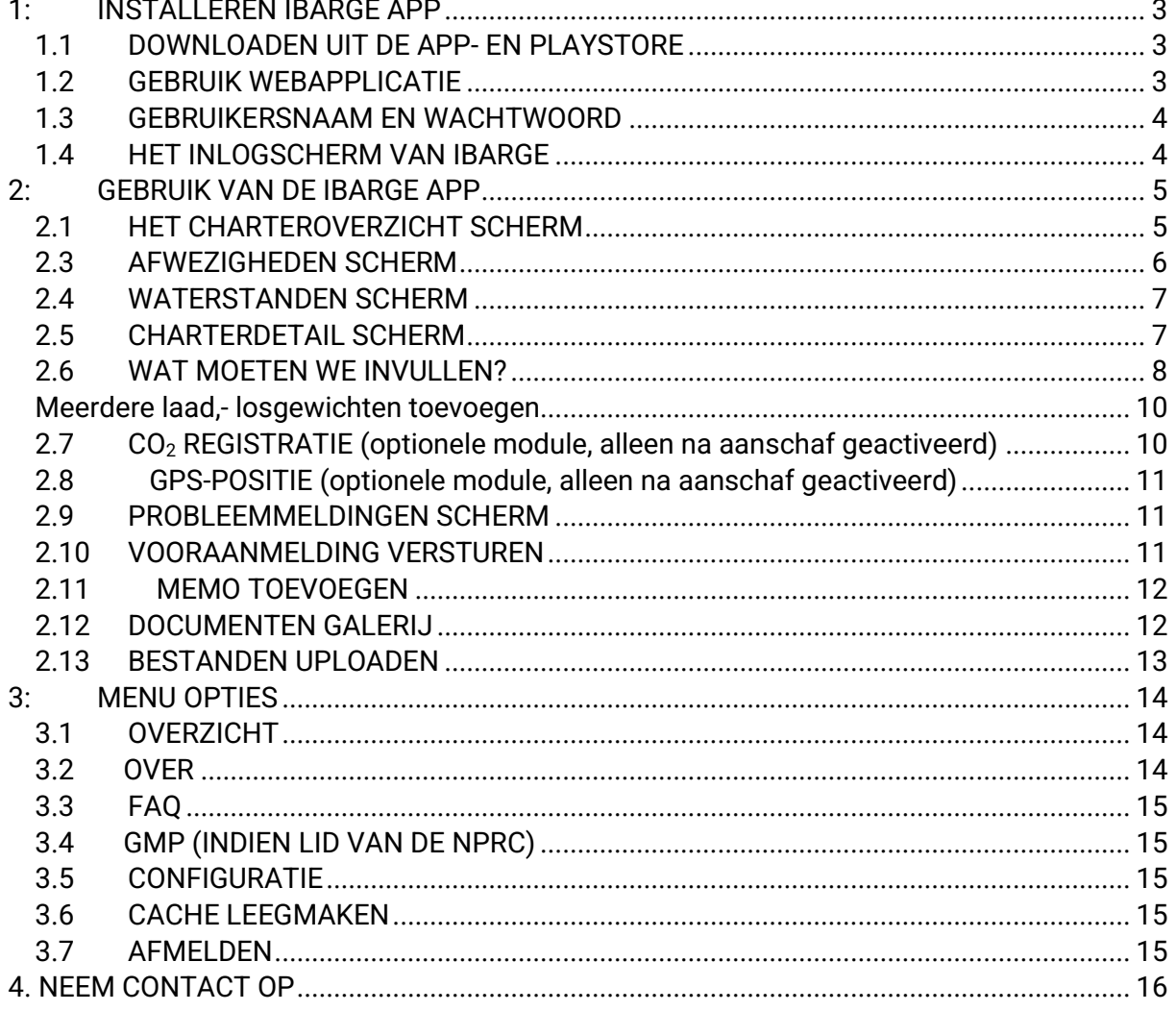

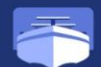

## <span id="page-3-0"></span>1: INSTALLEREN IBARGE APP

### <span id="page-3-1"></span>1.1 DOWNLOADEN UIT DE APP- EN PLAYSTORE

U kunt de mobiele applicatie installeren door de iBarge App te downloaden in de App- of Playstore.

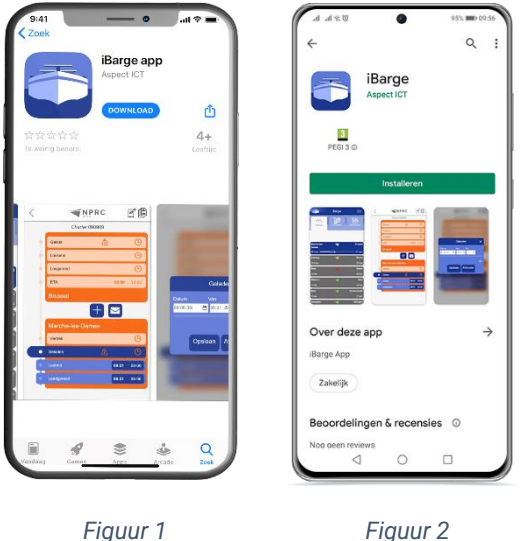

#### <span id="page-3-2"></span>1.2 GEBRUIK WEBAPPLICATIE

De app is ook te gebruiken via uw browser. De webapplicatie is alleen te gebruiken op de webbrowsers Mircrosoft Edge en Google Chrome. Via de volgende link kunt u de iBarge App openen via uw browser: https://apps.aspect-ict.nl/ibarge/barrages

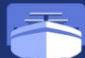

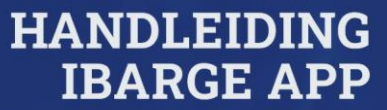

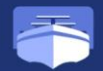

#### <span id="page-4-0"></span>1.3 GEBRUIKERSNAAM EN WACHTWOORD

Om in te loggen in de iBarge App heeft u een gebruikersnaam en wachtwoord nodig. U dient zich eerst aan te melden bij een aangesloten kantoor. Vervolgens meldt het kantoor u aan en ontvangt u via iBarge een mail om uw account te activeren. De link die u via de mail ontvangt is 72 uur beschikbaar na uitgifte. Na 72 uur zult u het kantoor moeten benaderen waarbij u zich heeft aangemeld om een nieuwe welkomstmail te ontvangen.

Als u niet bij een aangesloten kantoor bent aangemeld, kunt u geen gebruikersnaam en wachtwoord aanmaken.

#### <span id="page-4-1"></span>1.4 HET INLOGSCHERM VAN IBARGE

U krijgt het inlogscherm te zien als u de iBarge App voor het eerst downloadt. Als u al bent ingelogd hoeft u niet

nogmaals in te loggen. Indien u bent uitgelogd en de App hierna weer opent verschijnen de waterstanden als eerste in het scherm. Als u op het oog klikt is uw wachtwoord zichtbaar voor u. *Figuur 3*

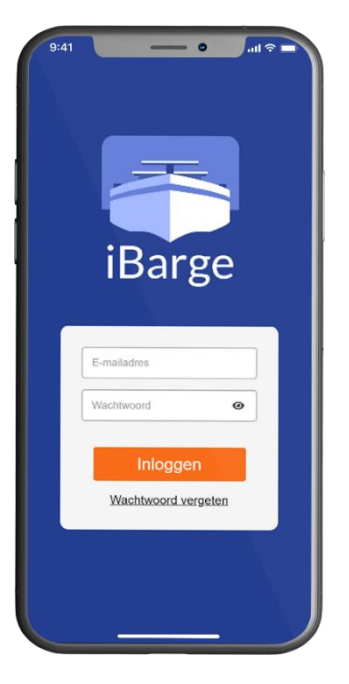

## <span id="page-5-0"></span>2: GEBRUIK VAN DE IBARGE APP

#### <span id="page-5-1"></span>2.1 HET CHARTEROVERZICHT SCHERM

Dit scherm is de hoofdpagina van de App. Dit is het meest gebruikte deel voor de schipper. In het scherm zijn uw laatste 15 transporten zichtbaar.

Per transport is er het volgende aangegeven:

- **1:** Laadlocatie;
- **2:** Loslocatie;
- **3:** Datum start transport (Na afstemming charter);
- **4:** Datum einde transport (Na afstemming charter);
- **5:** Een combinatiereis wordt aangeduid met nummer 1 en 2;
- **6:** Het logo van het kantoor voor wie de reis uitgevoerd wordt;
- **7:** Onder vignet kan een interne notitie met ref of boekhoudnr.

Het schip verschuift in de App mee van links naar recht naarmate *Figuur 4* de reis vordert. Met verschillende kleuren wordt de voortgang van de reis aangeduid binnen de iBarge App.

De kleuren hebben de volgende betekenis / status:

## $\rightarrow$ m  $\rightsquigarrow$ Charters Toerbeurtdatum 05 maa. 23:59 ึง ึง Fresenburg ↓  $\hat{\mathbf{U}}$  $\left(5\right)$ ↓  $\overline{\mathbf{6}}$

### 2.2 UITLEG ICONEN CHARTEROVERZICHT

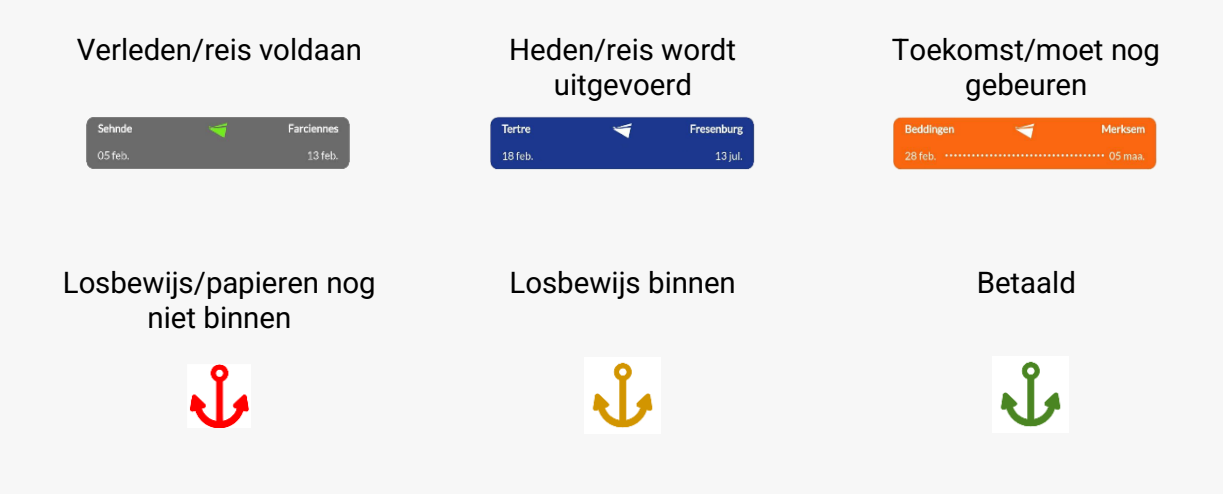

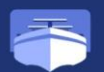

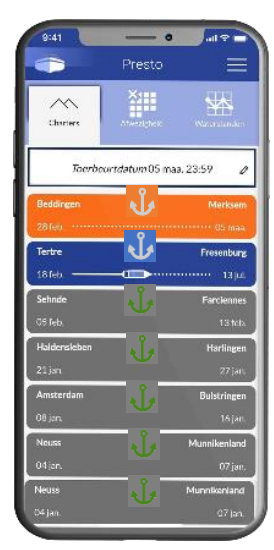

U opent een transport door op de transportregel te klikken. Reizen uit het verleden of in de toekomst kunt u niet verder bewerken. Deze transporten kunt u slechts inzien. De reizen in het heden kunt u openen en bewerken.

Of u de toerbeurtdatum ziet is afhankelijk voor welk kantoor u vaart. De toerbeurtdatum geeft aan wanneer u aan de beurt bent op de lijst. Het is van belang dat u met het potloodje de toerbeurtdatum zelf wijzigt als deze niet accuraat is ingevuld.

*Figuur 5*

#### <span id="page-6-0"></span>2.3 AFWEZIGHEDEN SCHERM

Als het tabblad afwezigheid wordt geopend kunt u op de knop toevoegen klikken. Via deze knop kunt u doorgeven wanneer u niet beschikbaar bent. U kunt hier invullen:

- Voor welk kantoor de afwezigheid van kracht is;
- De start en einddatum van uw afwezigheid;
- Wat de reden van uw afwezigheid is;
- **Exentueel een opmerking.**

De ingevoerde informatie komt automatisch terecht bij het juiste kantoor.

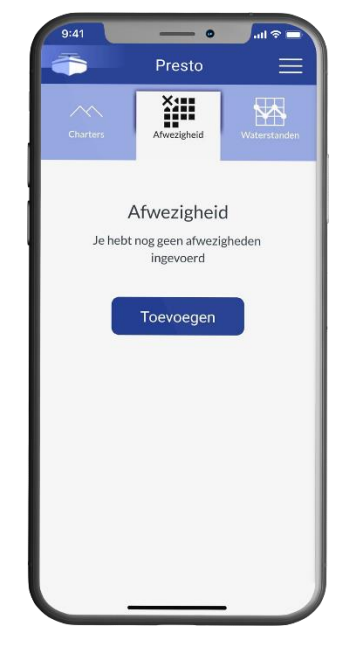

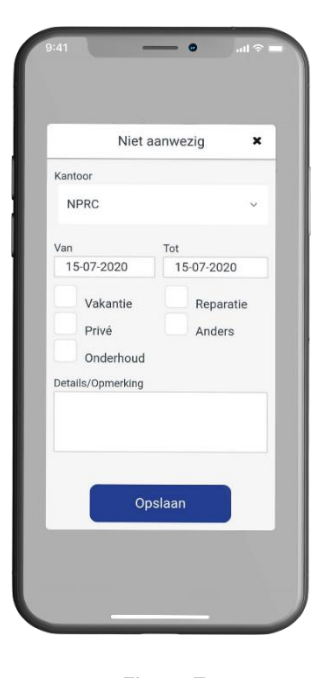

*Figuur 6 Figuur 7* 

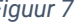

#### <span id="page-7-0"></span>2.4 WATERSTANDEN SCHERM

Als u het tabblad 'waterstanden' opent komt u bij de peilstations terecht. Hier kunnen waterstanden afgelezen worden. U kunt het peilstation dat u wilt bekijken kiezen in het keuzemenu bovenin het scherm.

Het peilstation Passau Donau staat standaard weergegeven tot een aantal dagen terug als u het waterstanden scherm opent. Op de horizontale as ziet u de datumaanduiding en op de verticale as ziet u de gemeten waterstand in centimeters.

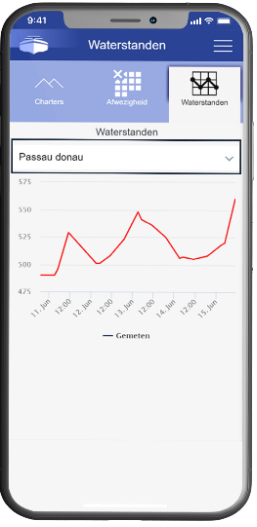

*Figuur 8* 

#### <span id="page-7-1"></span>2.5 CHARTERDETAIL SCHERM

U opent de reisgegevens van een transport door op de transportregel in het startscherm te klikken. Hier kunt u uw transport stapsgewijs invullen. Het invullen gebeurt van beneden naar boven.

- **1:** Dit icoon geeft de optie om een notitie / memo en het factuur / ref nummer toe te voegen aan transport.
- **2:** Als u op dit icoon klikt ziet u een overzicht van alle toegevoegde documenten, u kunt hier ook zelf Documenten en foto's toevoegen.
- **3:** Het charternummer (dit is automatisch ingevuld).
- **4:** Het schip is zichtbaar op het moment dat u uw laadlocatie gegevens volledig heeft ingevuld en verdwijnt zodra u de gegevens van uw loslocatie gaat invullen.
- **5:** Via dit icoon kunt u naar uw probleemmeldingen scherm.
- **6:** Via dit icoon kunt u een vooraanmelding versturen.

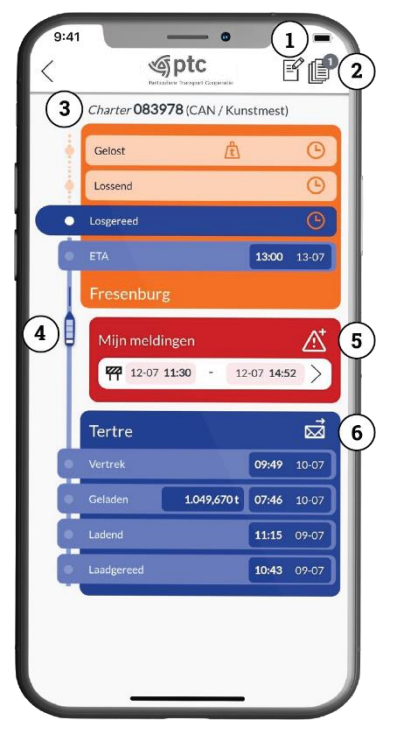

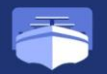

#### <span id="page-8-0"></span>2.6 WAT MOETEN WE INVULLEN?

Als u een transport start is het belangrijk dat u de gegevens invult in de iBarge App. Als u de gegevens accuraat en direct invult heeft dit ook voordelen voor u zelf:

- Snellere afhandeling van afrekeningen;
- Minder heen en weer bellen met bevrachtingskantoren.

Verder is het noodzakelijk dat de gegevens juist worden ingevuld, deze gegevens worden zowel voor de afrekeningen gebruikt als ook voor informatieve doeleinden bij de klanten.

Om u het beste van dienst te zijn is het belangrijk dat u de **ETA** (verwachte moment van aankomst) en **toerbeurtdatum / geschatte leegkomst** juist invult en blijft wijzigen als dit gevolgen heeft voor uw transport. Zo blijven bevrachters en klanten op de hoogte. Andere gegevens die ingevuld moeten worden zullen we per regel hieronder uitleggen. Door te klikken in het transport op de regel waar u bent die nog niet is ingevuld opent een venster waar u de datum en tijden kunt invullen.

Witte vlakken dienen ingevuld te worden, licht grijze vlakken worden indien bekend gevuld door het kantoor. In de regels bij telefoon verschijnt een 'telefoonicoon'. Door op het telefoonicoon te klikken belt u direct naar het desbetreffende telefoonnummer.

#### **1. LAADGEREED:**

Datum & tijd (het moment waarop u klaarligt voor laden in de laadhaven en uw ruimen indien nodig schoon zijn). Na het invullen van de datum en tijd ziet u de laadlocatie en hun contactgegevens.

NB: Er zijn ook bevrachtingskantoren die met de ETA laadaankomst werken. Dit is de geschatte tijd dat je denkt aan te komen in de laadhaven.

#### **2. LADEND:**

Datum en tijd (starttijd van lading).

#### **3. GELADEN:**

Datum en tijd (van is de starttijd van het laden en tot is de eindtijd van het laden). Een functie is de doorlaadmogelijkheid. Door op de knop 'doorladen' te klikken vult de app de laadregels aan uitgaande van nachtelijke doorlossing. Als u niet 's nachts heeft doorgelost noteert u de juiste eindtijd van belading in de laadregel en maakt u een nieuwe laadregel aan voor de belading op de volgende dag' Indien u meerdere dagen laadt dan drukt u op opslaan om uw tijden te onthouden en bent u klaar met invullen dan drukt u op afronden.

Met de blauwe plus maakt u een nieuwe regel aan. Via de prullenbak icoon verwijdert u de regels die u hebt ingevuld. Na afronden verschijnt het tonnage invulscherm. Hier vult u het ingeladen gewicht in.

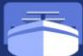

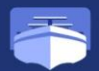

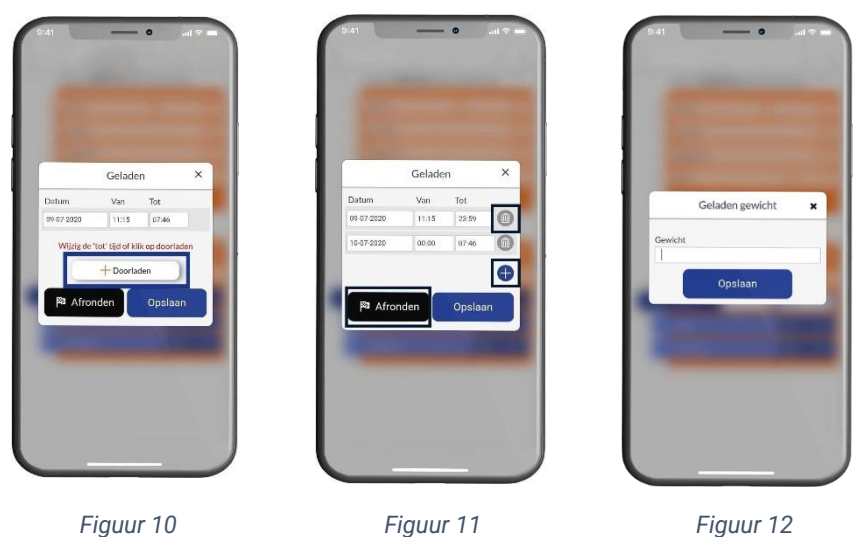

#### **4. VERTREK:**

Datum en tijd (het moment waarop u de papieren binnen heeft en u wegvaart vanaf de laadlocatie). Naast uw vertrektijd, is het belangrijk om uw verwachte losaankomst (ETA) in te vullen. Hiervoor vult u de verwachte datum en tijd in.

#### **5. ETA:**

De ETA-datum en tijd worden automatisch ingevuld. Dit gebeurt aan de hand van de gegevens die u in stap 4 heeft ingevuld. Mocht er onderweg iets veranderen in uw verwachte aankomt kunt u dat hier wijzigen.

#### **6. LOSGEREED:**

Datum en tijd (het moment waarop u klaarligt voor lossen in de loshaven). Na het invullen van de datum en tijd ziet u de loslocatie en hun contactgegevens.

#### **7. LOSSEND:**

Datum (starttijd van lossing) en van en tot tijd. Nieuwe functie is doorlossen als u over een dag heen lost dan kan de app dit automatisch voor u invullen. Zoals bij laden uitgelicht (nr 4). Indien u meerdere dagen lost dan drukt u op opslaan om uw tijden te onthouden en bent u klaar met invullen dan drukt u op afronden. Met de blauwe plus maakt u een nieuwe regel aan. Via de prullenbak icoon verwijdert u de regels die u hebt ingevuld.

#### **8. GELOST:**

Datum en tijd (van is de starttijd van het lossen en tot is de eindtijd van het lossen). Let op, indien u uw losgewicht invult betekent dit, dat het transport op slot gaat. U kunt alles in blijven zien, maar niet meer wijzigen. Mocht er een fout zijn ingeslopen, dan kunt u uw desbetreffende bevrachter vragen om dit voor u te wijzigen. Bij het invoeren van de gewichten geldt, als uw gewicht afwijkt is het zaak om een notitie achter te laten in het notitie veld/memo. Voor het uploaden van transportdocumenten zie de paragraaf documenten galerij.

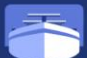

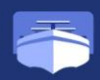

## <span id="page-10-0"></span>Meerdere gewichten invoeren: Meerdere laad,- losgewichten toevoegen

Het is mogelijk om meerdere gewichten in te voeren over meerdere dagen. Dit zijn mogelijk geschatte gewichten. De laad,- losregels kunnen leeggelaten worden, dit is geen verplichting. Bij meerdere dagen laden, lossen kan de laatste regel worden overgeslagen. Deze wordt automatisch aangepast na het invullen van het uitgeladen of uitgelost gewicht.

Na afronden komt het onderstaande scherm die wordt met opzet leeggelaten. De schipper vult hier het totaal geladen of geloste gewicht in dat op de papieren staat. iBarge zal de regels waar nodig aanpassen op de achtergrond.

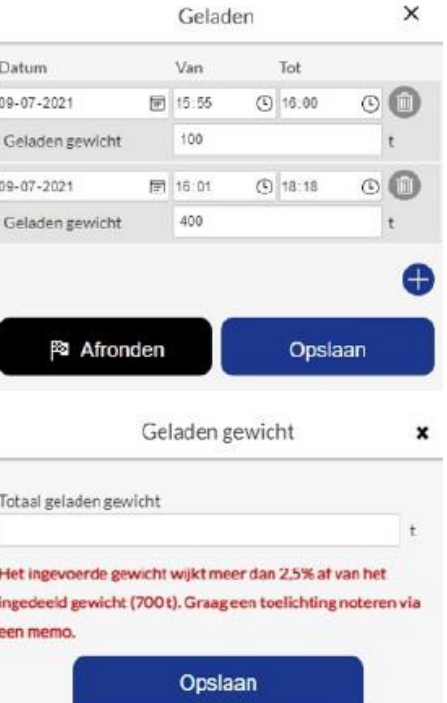

*Figuur 13*

#### <span id="page-10-1"></span>2.7 CO<sup>2</sup> REGISTRATIE (optionele module, alleen na aanschaf geactiveerd)

Het berekenen van de CO<sub>2</sub> uitstoot wordt steeds belangrijker vanuit de Europese wet- en regelgeving. Verladers eisen deze gegevens voor hun  $CO<sub>2</sub>$  footprint rapportage. Diverse bevrachtingskantoren hebben daarom de CO<sub>2</sub> module binnen iBarge geactiveerd. Van u wordt tijdens het laad- en losproces gevraagd enkele gegevens te registreren. Daarmee kunnen op de achtergrond de berekeningen en rapportages worden gemaakt en draagt u bij aan het belang van de binnenvaart. Op dit moment vult u per transport de benodigde gegevens in. U kunt afstand + gewicht of brandstofverbruik + gewicht invullen.

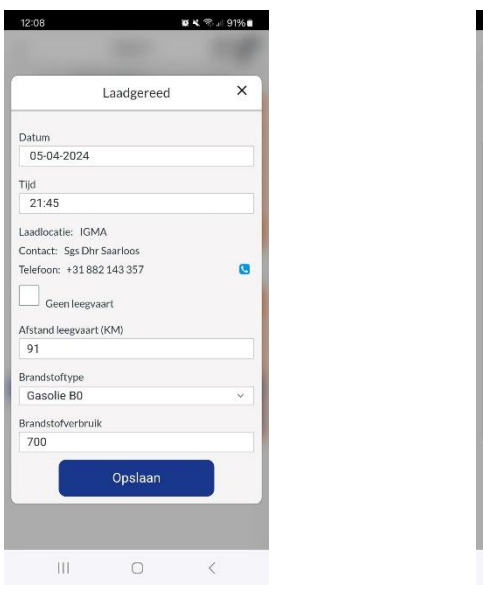

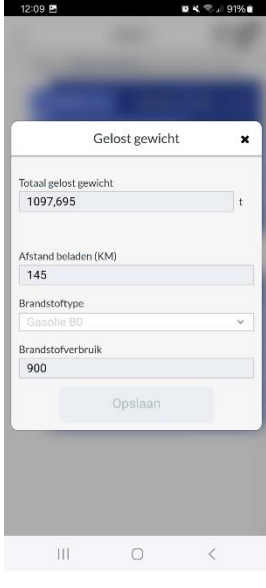

*Figuur 14 Figuur 15*

 $\cdots$  and  $\Box$ 

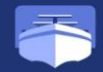

#### <span id="page-11-0"></span>2.8 GPS-POSITIE (optionele module, alleen na aanschaf geactiveerd)

Planning, communicatie, alle partijen tijdig op de hoogte houden vraagt de nodige aandacht. De GPS-positie is een functie die aangezet (en ook uitgezet!) kan worden tijdens het transport. Zo is beter inzichtelijk hoever het transport is en is het informeren van partijen proactief mogelijk, zowel aan boord als aan de kade als de klant. Op het moment dat er een lading in de buurt verscheept moet worden, kan het juiste schip snel in overleg ingedeeld worden. De GPS-positie kan eenvoudig met een druk op de knop uitgezet worden.

#### <span id="page-11-1"></span>2.9 PROBLEEMMELDINGEN SCHERM

Via het rode gevarendriehoek icoon komen we in het probleemmeldingen scherm. Hier kunt u aangeven of er een schade is of dat er oponthoud is ontstaan. U heeft hier de volgende keuzes om in te voeren:

- Keuze schade of oponthoud;
- Categorie (waardoor het probleem ontstaan is);
- Datum (van tot enkel bij oponthoud);
- **•** Locatie van het probleem (optioneel);
- Foto's of documenten uploaden ter verduidelijking van de probleemmelding;
- Eventueel een opmerking toevoegen als onderbouwing.

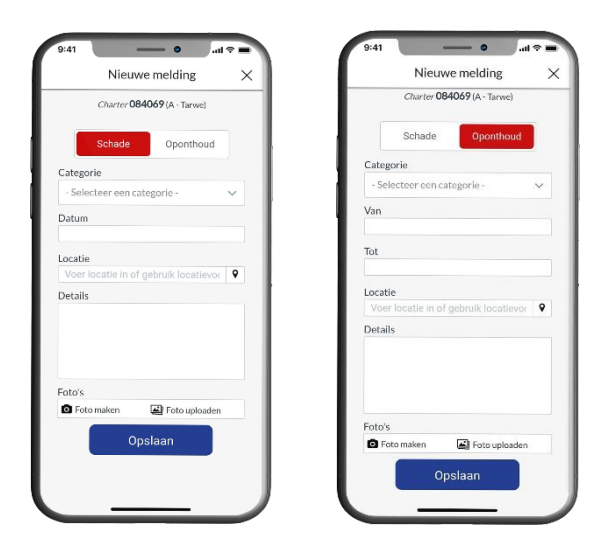

*Figuur 16 Figuur 17*

Na het opslaan zult u zien dat de probleemmelding op een nadrukkelijke plaats komt te staan in het transportscherm. Beide meldingen worden in het rood getoond in het midden van het transport. Hier is voor gekozen omdat de meldingen een prominentere rol moesten hebben en het zo duidelijker wordt dat dit geen plaats is om documenten te plaatsen.

#### <span id="page-11-2"></span>2.10 VOORAANMELDING VERSTUREN

Via het emailicoon komen de schippers automatisch bij de e-mail terecht die vooraf is opgesteld, waar u zich moet voormelden. Uw kantoor krijgt een CC wanneer u zich voormeld.

Vooraankondiging Replay geladen met DAP Geachte heer/mevrouw Via deze weg wil ik u er van op de hoogte brengen dat Replay geladente Gent met {tonnage} ton DAP het voornemen heeft om zich op 2/15/2020uur bij u aan de kade te melden. Voor meer informatie met betrekking van aankomst kunt u contact on nomen met decepinner s

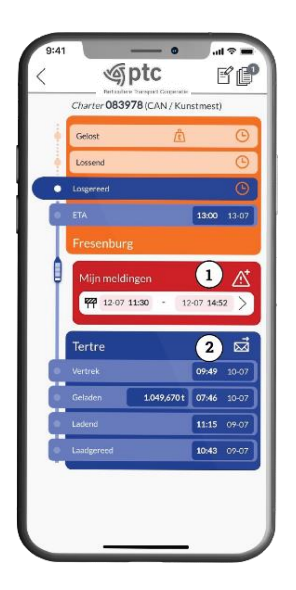

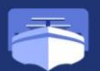

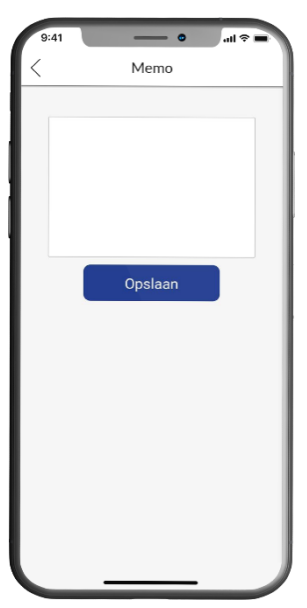

transport. Deze notities komen automatisch in het systeem van de kantoren terecht.

<span id="page-12-0"></span>2.11 MEMO TOEVOEGEN

Via het document met pen-icoon komt u in het notitie/ memo scherm**.**

Hier kunt u een notitie toevoegen die van toepassing is op het

*Figuur 19*

#### <span id="page-12-1"></span>2.12 DOCUMENTEN GALERIJ

Via het documenten-icoon komt u in het documenten scherm. Het documenten-icoon vindt u rechtsboven in uw charterscherm. Hier ziet u de documenten getoond staan die op het gekozen transport van toepassing zijn. Bepaalde documenten worden door de medewerkers op kantoor klaargezet. U kunt ook zelf documenten toevoegen. Door middel van het prullenbak-icoon kunt u uw eigen ingevoerde documenten verwijderen. Deze functie is 24 uur geldig na deze tijd kan dit document vanuit iBarge niet meer worden verwijderd.

NB: Er is inmiddels een bevrachtingskantoor waar in 1x meerdere documenten met hetzelfde type bijlagensoort kan worden toegevoegd. Bijv. 3 losverklaringen.

Documenten Charter 083978 (CAN / Kunstmest) Charter<br>PDF 09-07-2020 A

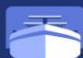

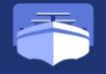

#### <span id="page-13-0"></span>2.13 BESTANDEN UPLOADEN

U heeft de mogelijkheid om zelf documenten toe te voegen. Het type documenten dat u kunt uploaden is afhankelijk van de financiële rechten die aan uw account gekoppeld zijn.

- Via de blauwe plus icoon komt in het scherm waar u documenten kan toevoegen.
- Selecteer het type document dat u wilt uploaden:
	- **-** Cognossement;
	- **-** Factuur;
	- **-** Laadbewijs;
	- **-** LCI;
	- **-** Cognossement + aftekenmogelijkheid;
	- **-** Losbewijs;
	- **-** Reisrapport.
	- Voeg een document toe met één van de volgende functies:
		- **-** Scannen enkel op smartphones of tablets (hier kunt u met de fotocamera en het document gemakkelijk omkaderen / uitsnijden);
		- **-** Camera (enkel op smartphone of tablets);
		- **-** Kies een bestaande foto uit uw galerij;
		- **-** Voeg een bestand toe vanaf uw toestel;
- Druk op opslaan om het document toe te voegen.

Het **losbewijs** geeft een sein aan het kantoor als deze is toegevoegd. Bij de overige documenten wordt dit sein niet gegeven. Het is daarom van belang dat er in de documenten galerij altijd een **losbewijs** wordt toegevoegd. Het is aan de tenant/bevrachtingskantoor welke documenten verplicht gesteld worden.

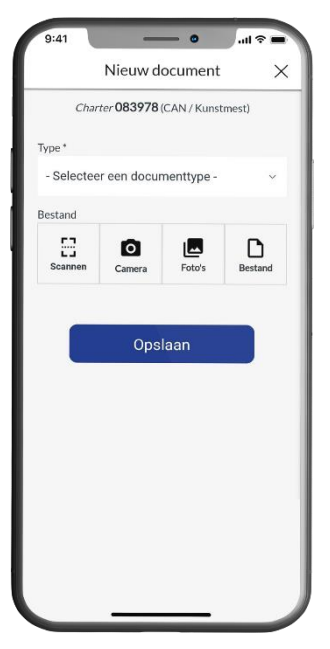

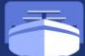

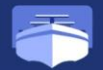

## <span id="page-14-0"></span>3: MENU OPTIES

#### <span id="page-14-1"></span>3.1 OVERZICHT

Rechts bovenin het transportscherm ziet u naast uw scheepsnaam 3 streepjes onder elkaar (het hamburgermenu) Hier heeft u de keuze uit de volgende opties:

- Over
- FAQ
- Feedback naar Aspect
- GMP
- Configuratie
- Cache leegmaken
- Afmelden

De opties worden hieronder verder uitgelegd.

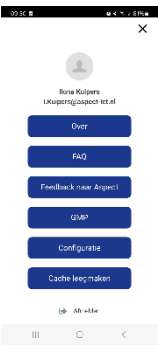

*Figuur 22*

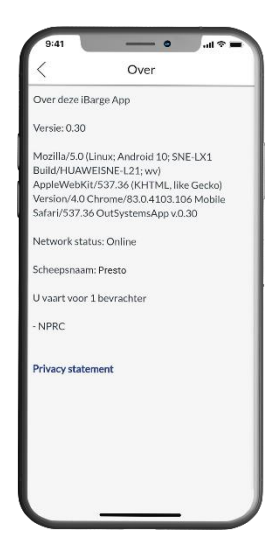

#### <span id="page-14-2"></span>3.2 OVER

Als u op de knop over klikt ziet u in over de algemene informatie van de applicatie. Bijvoorbeeld de versie van de App en voor welke kantoren u vaart.

Als u onze 'Privacy statement' wilt lezen kunt u op de link klikken en wordt u doorverwezen naar de iBarge website.

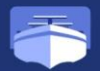

#### <span id="page-15-0"></span>3.3 FAQ

Als u op de FAQ-knop klikt dan opent u de support pagina op de iBarge-website. Hier staan de veel gestelde vragen.

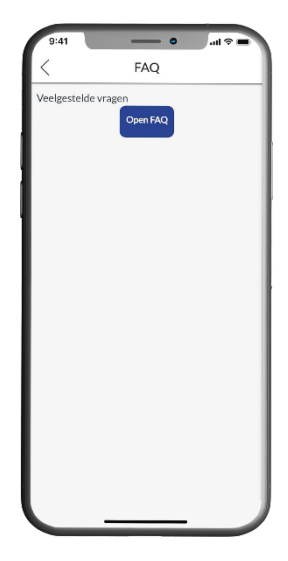

*Figuur 24*

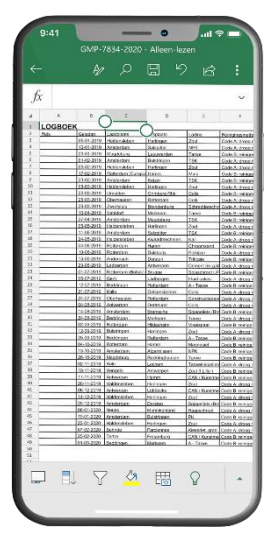

#### <span id="page-15-1"></span>3.4 GMP

Als u klikt op de GMP-knop, komt u in het GMP-logboek van uw reizen terecht. Het bestand wordt standaard geopend in Excel. Deze functie is beschikbaar als u een huurschipper of lid bent.

*Figuur 25*

#### <span id="page-15-2"></span>3.5 CONFIGURATIE

Via de configuratieknop kunt u uw taal instellen. Hier staat ook een logboek. Deze wordt gevraagd op te sturen bij problemen.

#### <span id="page-15-3"></span>3.6 CACHE LEEGMAKEN

Met de knop cache leegmaken, verwijdert u de gegevens / historie van de App (cookies verwijderen).

#### <span id="page-15-4"></span>3.7 AFMELDEN

Door middel van de uitlogknop logt u uit op de App.

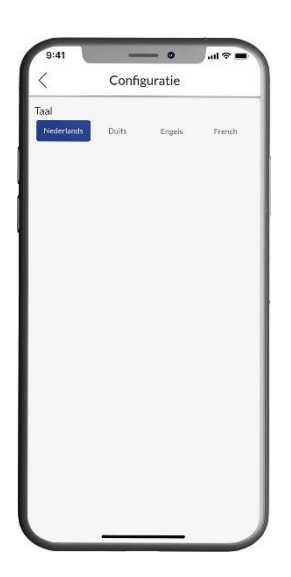

## <span id="page-16-0"></span>4. NEEM CONTACT OP

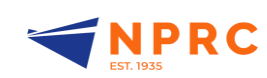

+31 (0)6 827 407 87 +31 (0)6 534 361 02<br>support@nprc.nl interval interval intervalsed intervalsed intervalsed intervalsed intervalsed intervalsed interv

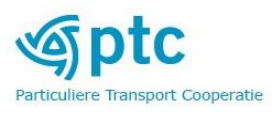

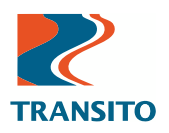

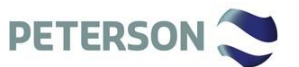

**Jan Heuvelman Communist Communist Peter Breedveld** ibargesupport@onepeterson.com

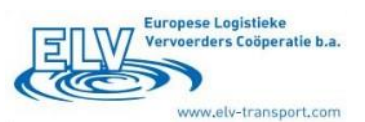

**Priscilla Beijert Laura van der Zanden**  +31 (0)10 799 90 68 +31 (0)6 287 444 35<br>
pheijert@ptcba.nl laura.van.der.zanden laura.van.der.zanden@nprc.nl

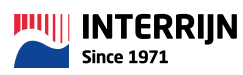

### **Michael Bezemer of Julian Boode**

+31 (0) 183 679 850 +31 (0) 78 625 93 99<br>info@transito.nl inferrijn@interrijn.com [interrijn@interrijn.com](mailto:interrijn@interrijn.com)

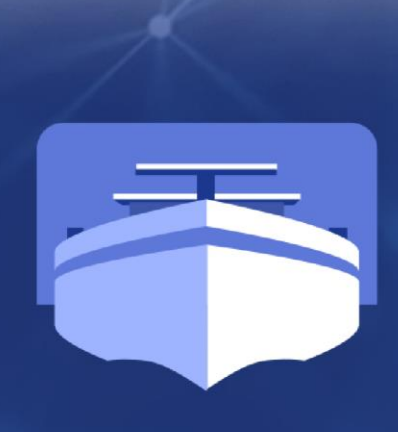